### 夏学 2022

## Zoom マニュアル(PC 版)

#### V1.2

※夏学 2022 に参加いただくために 必要な操作について記載したマニュアルです。

※このマニュアルで示している画面は一例です。 PC の OS や zoom のバージョンなどにより

一部、表示が異なる場合があります。

1.Zoom 利用のための環境 ………………1 2. Zoom のインストール/アップデート…1 3.ミーティングへの参加……………………3 4.ブレイクアウトルーム……………………6 5.夏学で使う機能 5.1 名前の変更………………………………7 5.2 ビューの変更……………………………7 5.3 画面の固定………………………………8 5.4 リアクション/手を挙げる……………9 5.5 チャット…………………………………10 6.こまったときは……………………………11 付録 画面共有…………………………………12

### 1. Zoom 利用のための環境

Zoom を利用するためには、以下が必要となります。

1. インターネットに接続された PC

2. スピーカー・マイク

3. ウェブカメラ

詳しくは Zoom の [HP](https://support.zoom.us/hc/ja/articles/201362023-System-Requirements-for-PC-Mac-and-Linux) へ

# 2. Zoom のインストール/アップデート

Zoom アプリケーションをインストールしてください。 すでにインストールされている場合も最新版にするために 下記の操作をしてください。

①Zoom アプリインストーラをダウンロード、実行

Zoom のサイトから「ミーティング用 Zoom クライアント」 の「ダウンロード」をクリックします。

こちら→<https://zoom.us/download>

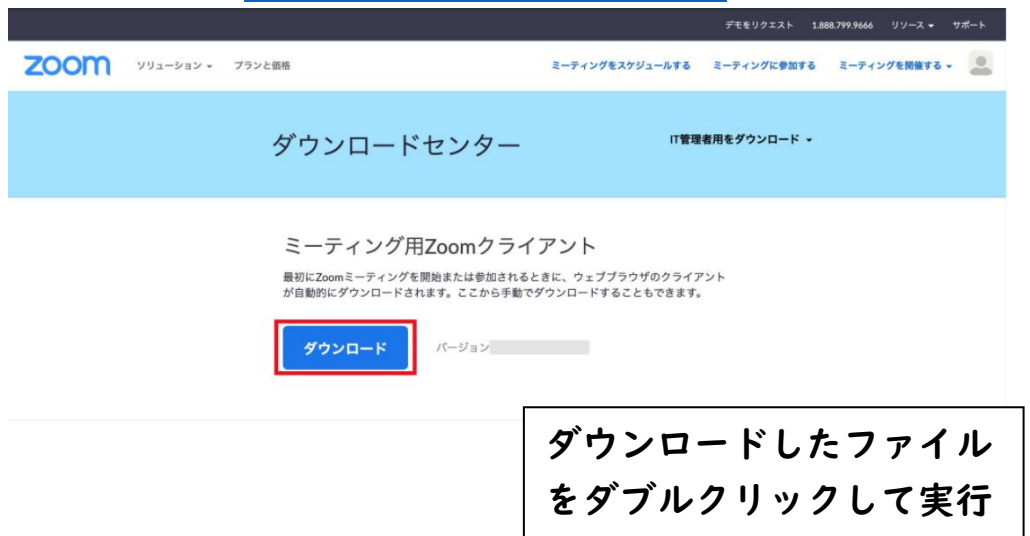

②アプリのインストールを行う

インストーラーの表示に沿ってインストールを行います。 家族共用の PC の場合、インストール先は保護者の方と相談し ましょう。

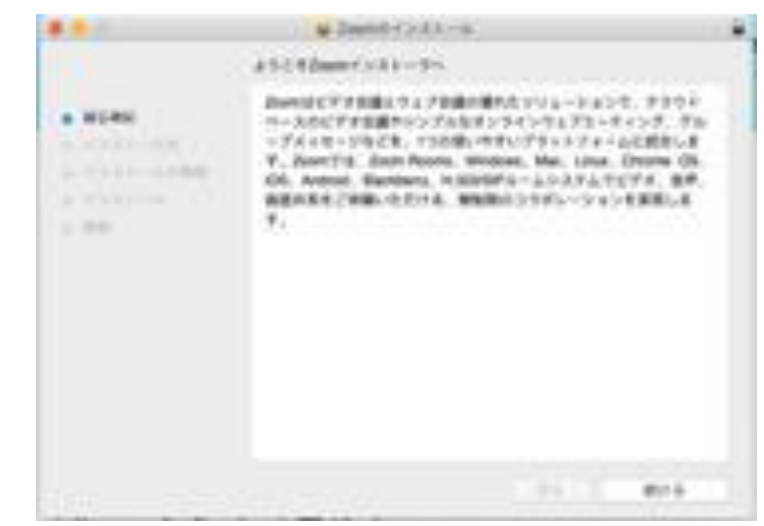

③インストール完了

インストールが完了し、アプリを立ち上げると下 のような画面が表示されます。

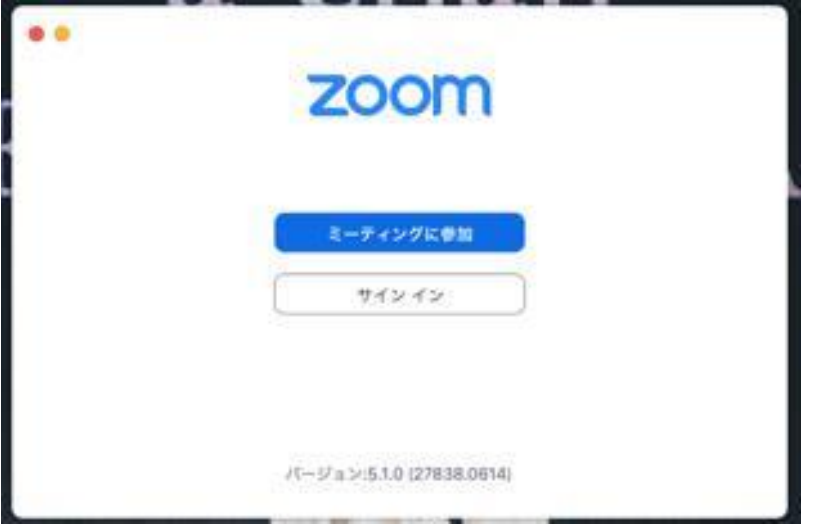

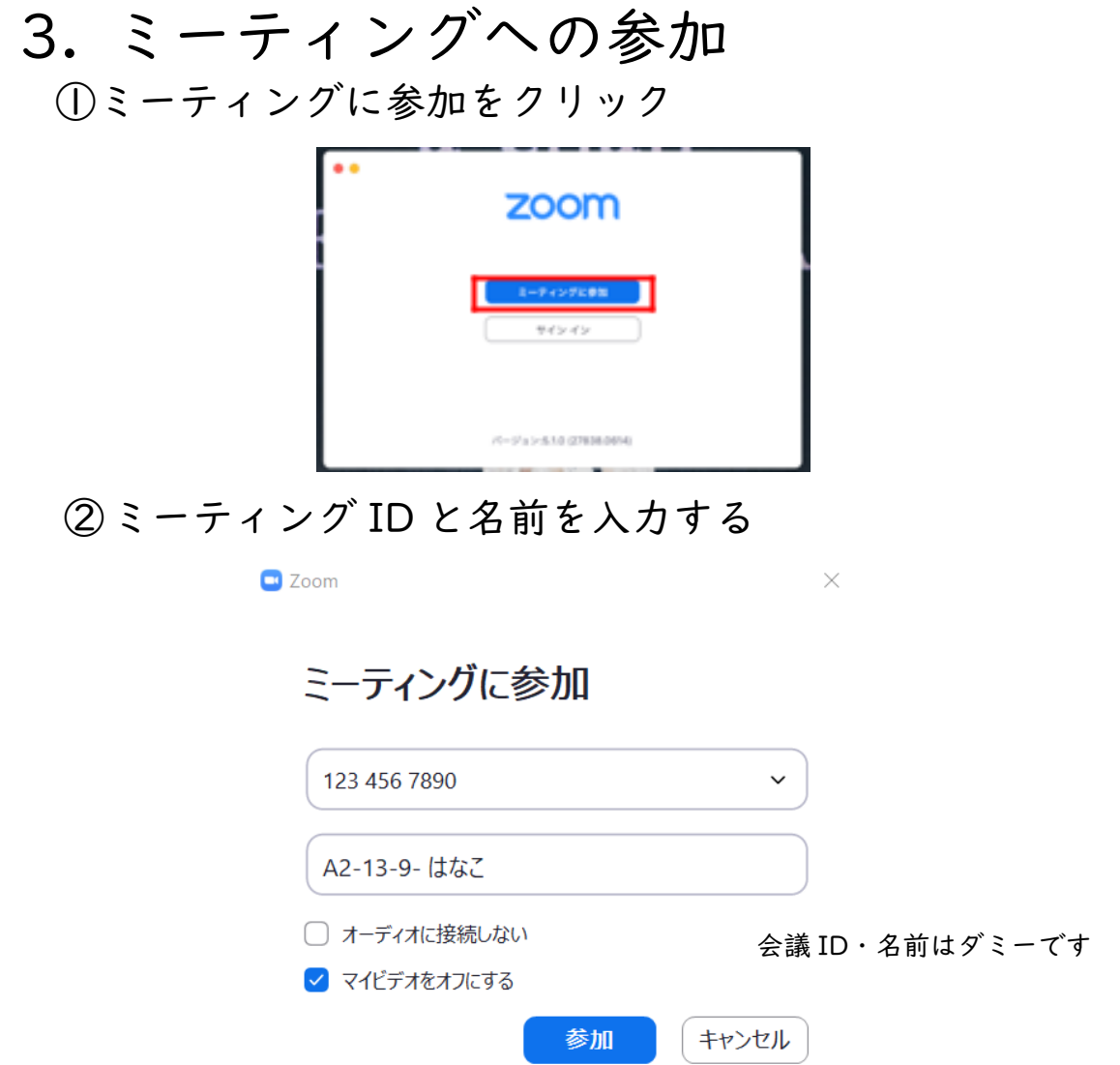

会議 ID は HP やメールに記載されている数字を入力してください。

名前には、夏学のニックネームを記入してください。

実験班- キャリアプランニング 1-キャリアプランニング 2- ニックネーム

#### 例:A2-13-9- はなこ

セッションにより名前の変更を求められることがあります。 その場合は、5.1 項を参照して名前を変更してください。

★オンライン夏学参加前に Zoom を使用されたことがある 方は、必ず自分の名前を確認・変更してください。

③パスコードを入力

HP やメールに記載のパスコードを入力してください。

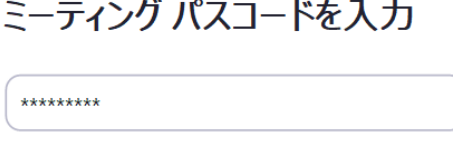

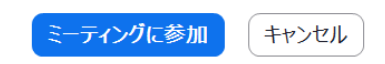

④オーディオに接続

オーディオに接続するか聞かれた場合は「接続(参加)」を 選択する

(ヘッドセット・イヤフォン・マイクの使用を推奨します)

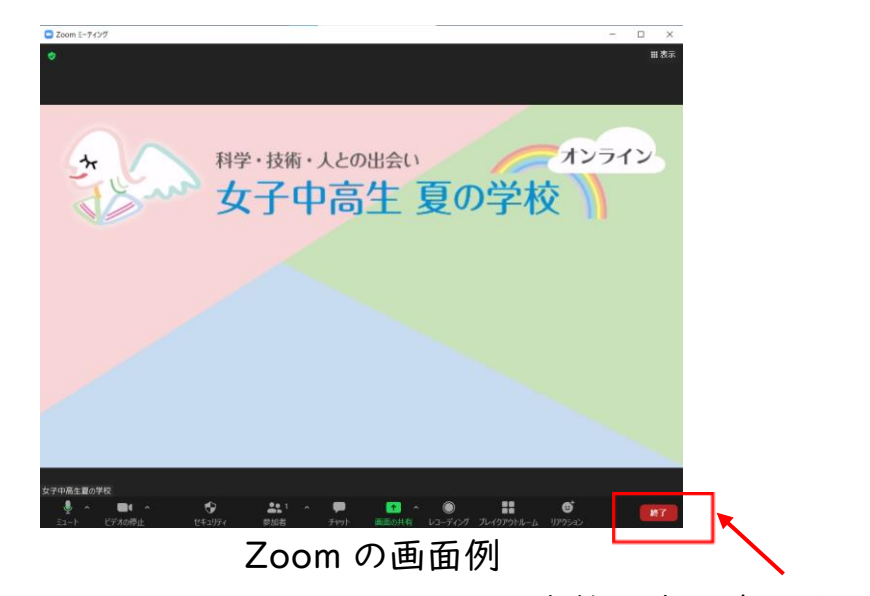

zoom を終了する時クリック

ネットワークの不具合などで一度退室してしまった場合も、 参加手順と同様の方法で再度参加できます。

### ⑤音声・ビデオのオン/オフ

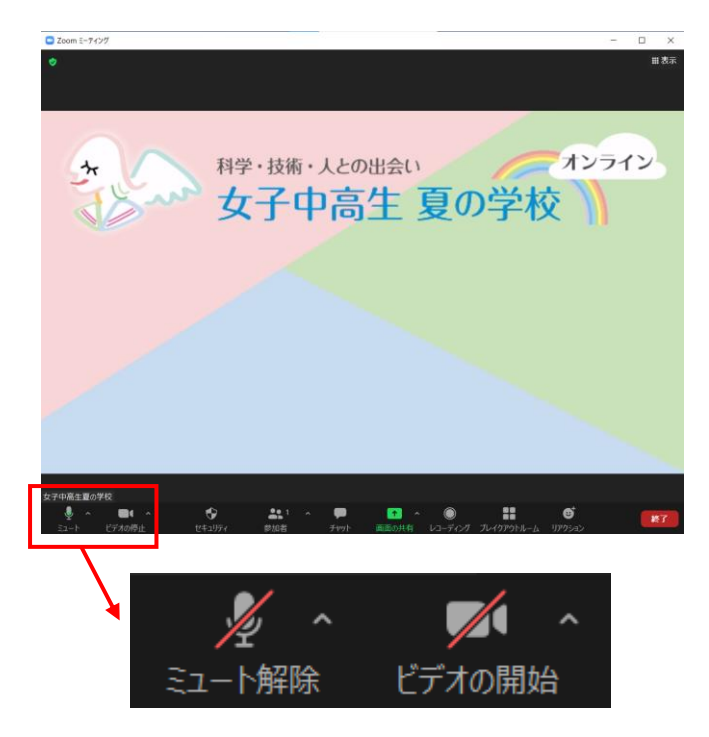

⑥音声のみの参加者の非表示設定

「画面下部ビデオ」ボタン右の小さな「^」をクリック。 「ビデオ設定」を選択し「音声参加者を非表示」をチェッ クすると、音声のみ(ビデオを停止)の参加者が、ギャラ リービューでも表示されなくなります。

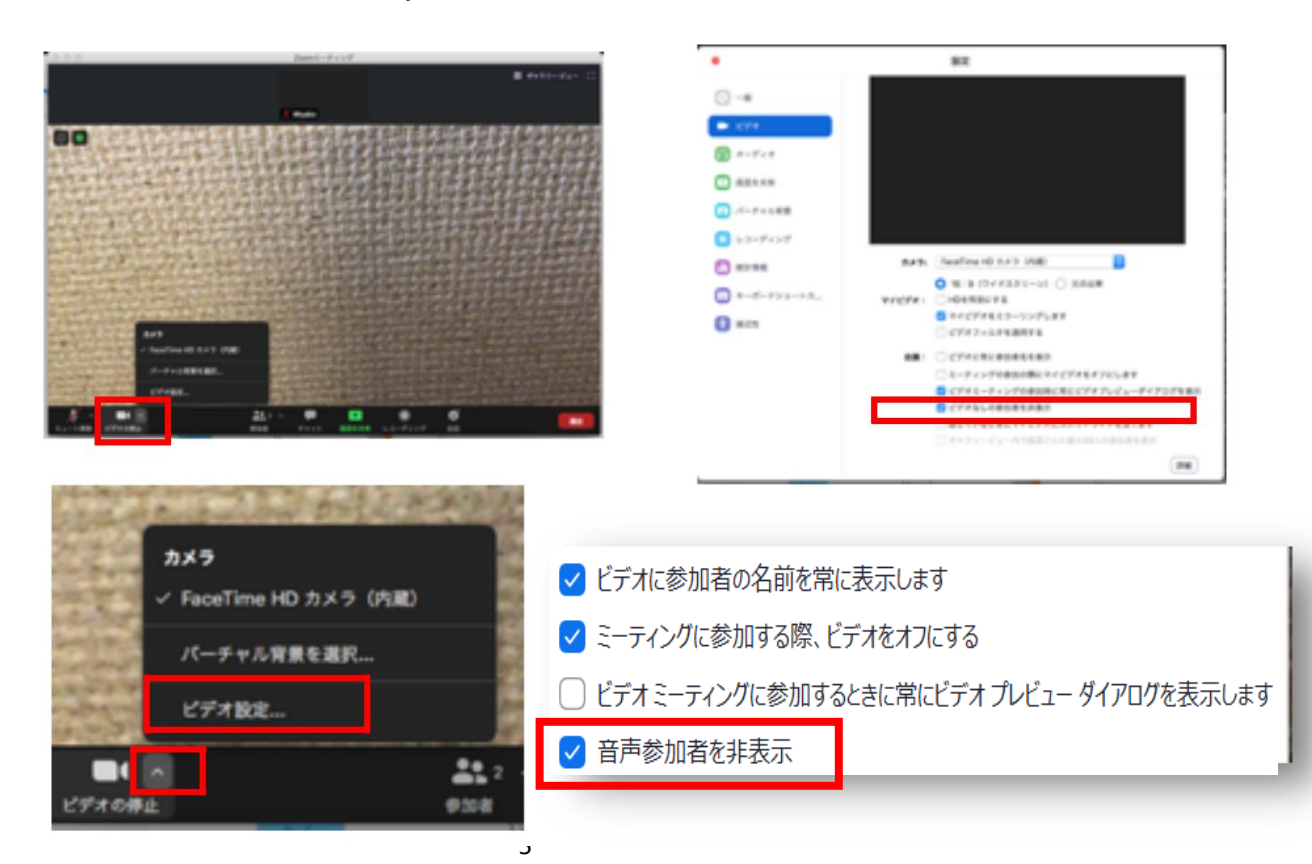

## 4.ブレイクアウトルーム

 (小グループ別に分かれてミーティングができる機能) ブレイクアウトルームの移動方法

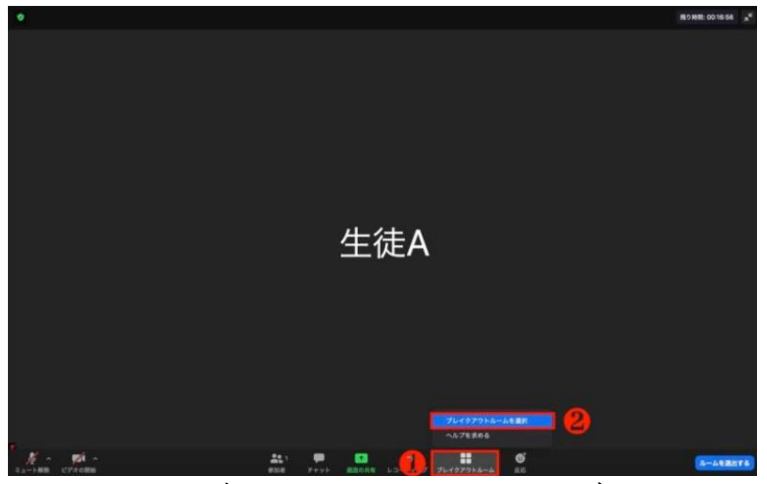

画面下部のブレイクアウトルームボタンをクリック(①) ブレイクアウトルームを選択クリック(②)。

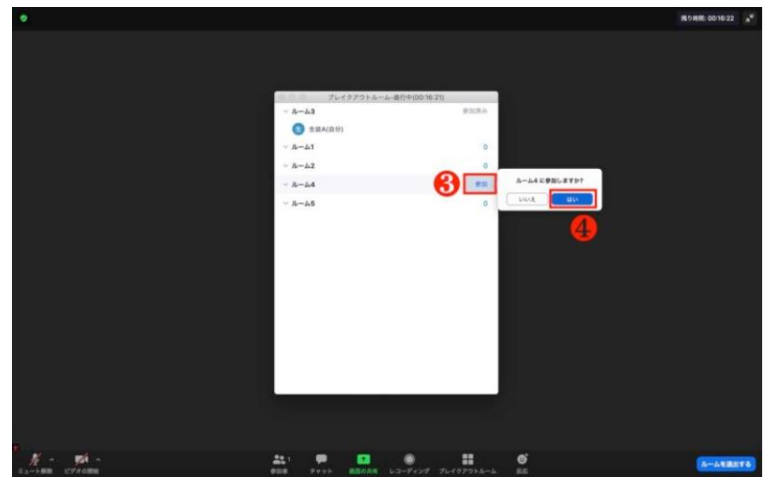

ブレイクアウトルームの一覧が表示されるので、移動したい部 屋の右端に表示される「参加」をクリック(3)して「はい」 を選択(④)

ブレイクアウトルームから退出してメインルームに戻りたい 場合は、画面右下の青い「ルームを退出する」ボタンをクリ ックして、「ブレイクアウトルームを退出」を選択

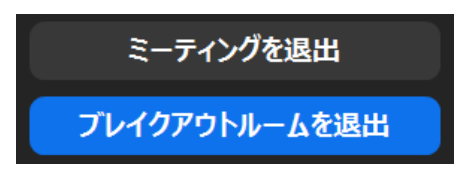

「ミーティングを退出する」をクリックすると夏学のミーテ ィング自体から出てしまうので気をつけてください。

### 5. 夏学で使う機能

5.1 名前の変更

画面下の参加者ボタンをクリックすると、ウィンドウに参加 者の名前リストが出てきます。

自分の名前にカーソルを合わせると「詳細」が表示されます。 詳細→名前の変更から、自分の名前を変更します。

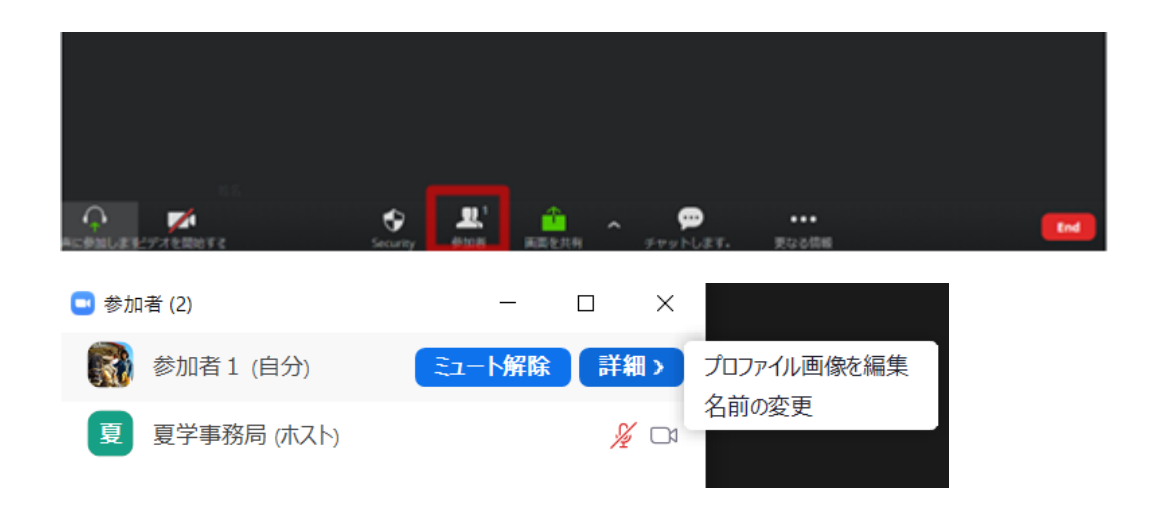

5.2 ビューの変更

画面右上の「表示」をクリックすると「スピーカービュー」 「ギャラリービュー」が切り替えられます。 「スピーカービュー」をチェックすると現在話している人が、 「ギャラリービュー」をチェックすると参加者が並んで表示 されます。 クリックでビューの変更

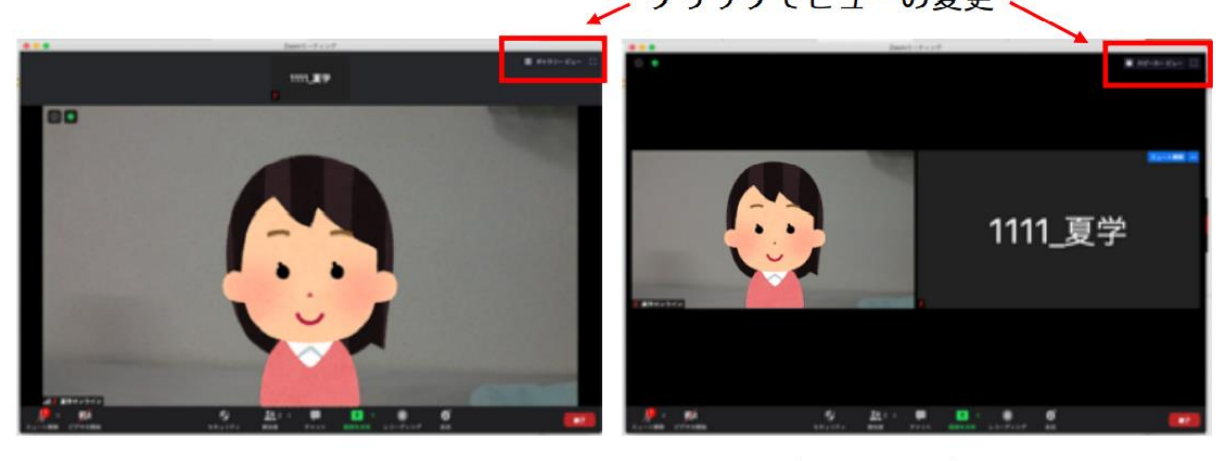

スピーカービュー

ギャラリービュー

#### 5.3 画面の固定

ギャラリービュー表示時に、固定したい人の画面の上にマウ スを乗せると、右上に「…」が表示されます。この中から 「ピン(ビデオの固定)」をクリックすると、固定された画 面が大きく表示されます。「ピンを削除(ビデオのピン留め を解除)」をクリックすると解除できます。

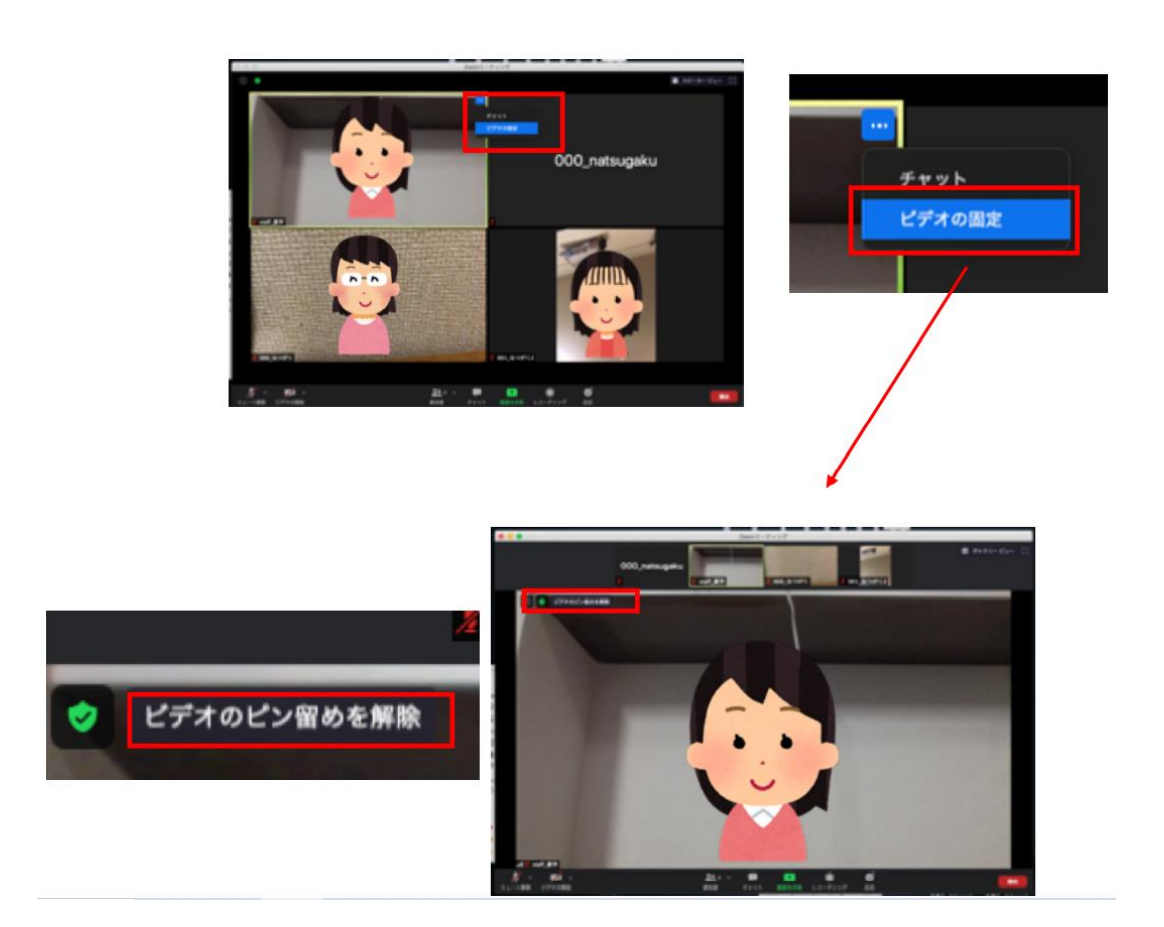

5.4 リアクション/手を挙げる

画面下の「リアクション」ボタンをクリックすると、絵文字 と「手を挙げる」ボタンが表示されます。

絵文字をクリックすると、自分の画面と参加者リストに絵文 字が表示されます。絵文字は時間が経つと自然に消えます。

「手を挙げる」ボタンをクリックすると、自分の画面と参加 者リストに挙手マークが表示されます。挙手マークは自分で 「手を降ろす」ボタンを押すまで消えません。

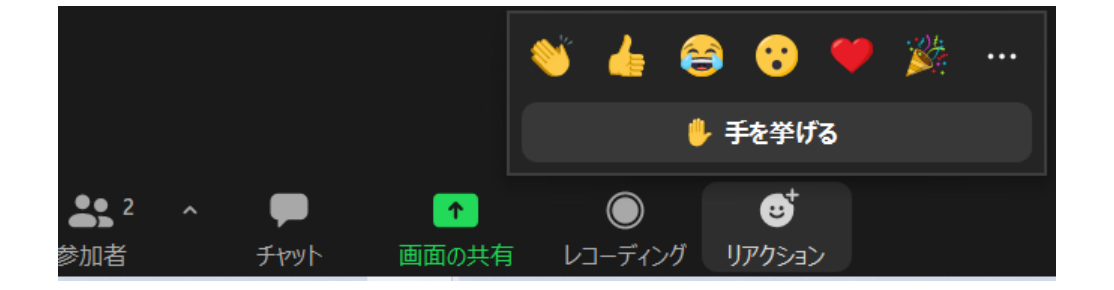

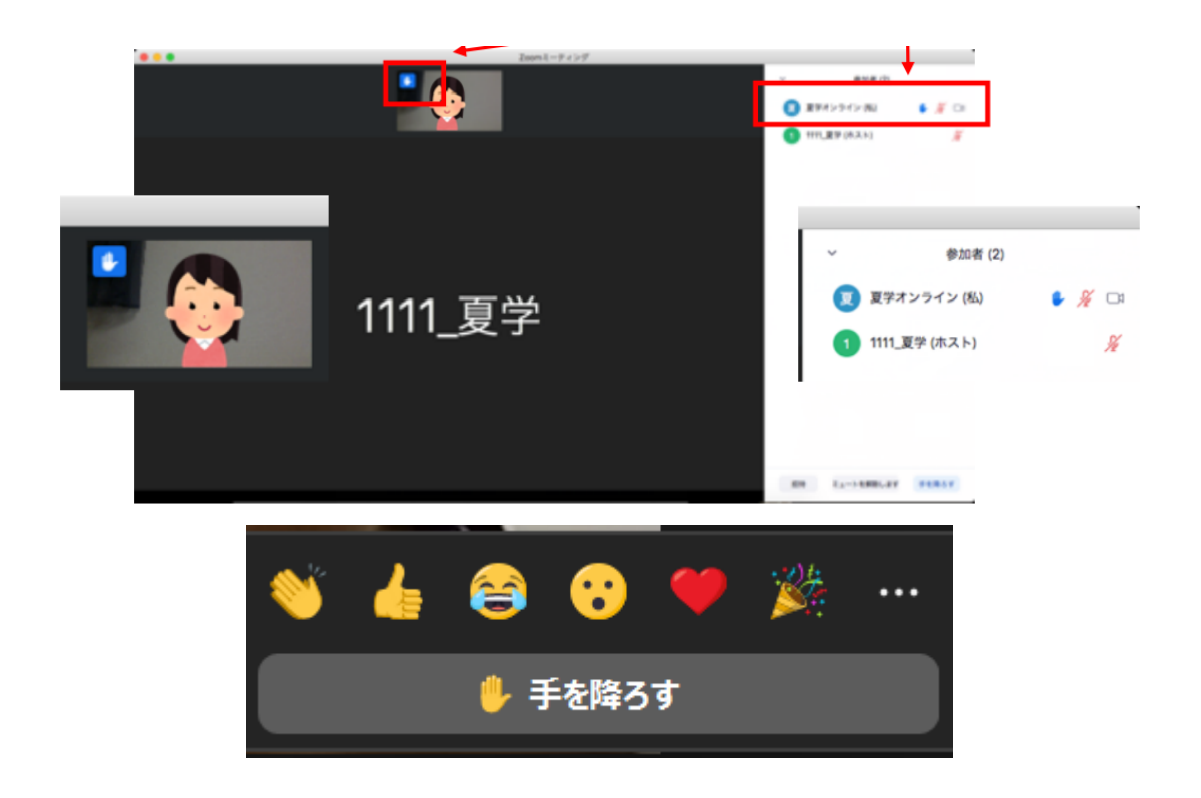

#### 5.5 チャット

画面下部のチャットボタンをクリックすると、チャットウィ ンドウが表示され、メッセージ履歴が読めるようになります。 チャットウィンドウの下部にある「送信先」から送り先を選 択して、メッセージを送ることができます。

「全員」に一斉に送ることもできます。

ブレイクアウトルームにいる時は、同じルームの人にしかチ ャットを送ることができません。

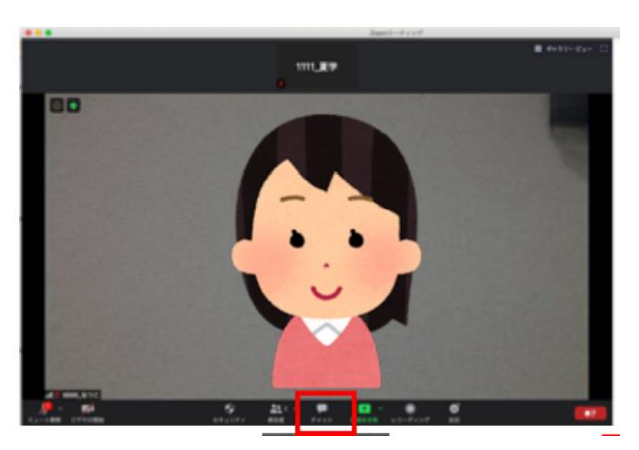

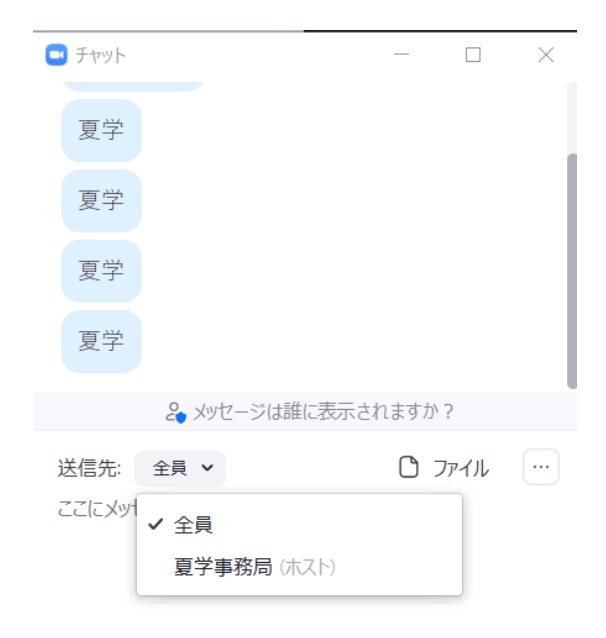

6. 困ったときは・・・

6.1 音が途切れて聞こえる、画像が固まる

通信状況が良くない場合があります。インターネット接続状況な どを一度ご確認ください。できるだけ通信環境の良い場所でご参 加ください。

6.2 アプリケーションが落ちてしまう

以下の方法で復帰できる可能性があります。

- ・アプリケーションのバージョンが最新版か確認し、 最新版でない場合はアップデートしてみてください。
- ・全てのアプリケーションを終了していただき、 再度 Zoom を起動し入室してみてください。
- ・本体を再起動し、再度 Zoom を起動し入室してみてください。
- ・可能であれば,接続するデバイスを変えてみてください。

6.3 自分の音が回って聞こえる、キーンとした音がする

マイクがスピーカーの音を拾ってしまっている可能性があります。 イヤフォン・ヘッドフォンやヘッドセットなどを使って、

スピーカーに音が入らないようにしてみてください。

夏学の接続練習や当日に Zoom に接続できない場合など、 困ったことが起きた際は、以下の内容を natsugaku2022@natsugaku.jp までご連絡ください。 いつもの事務局宛へのアドレスではないので注意してください。

参加登録番号:

使用しているデバイス (パソコン、スマホなど):

状況:どういった症状か?何を試したのか?など、

できるだけ詳しく記載してください。

### 付録 画面共有

画面下部の画面共有ボタンをクリックすると、自分のパソコンの ウィンドウを共有するできます。

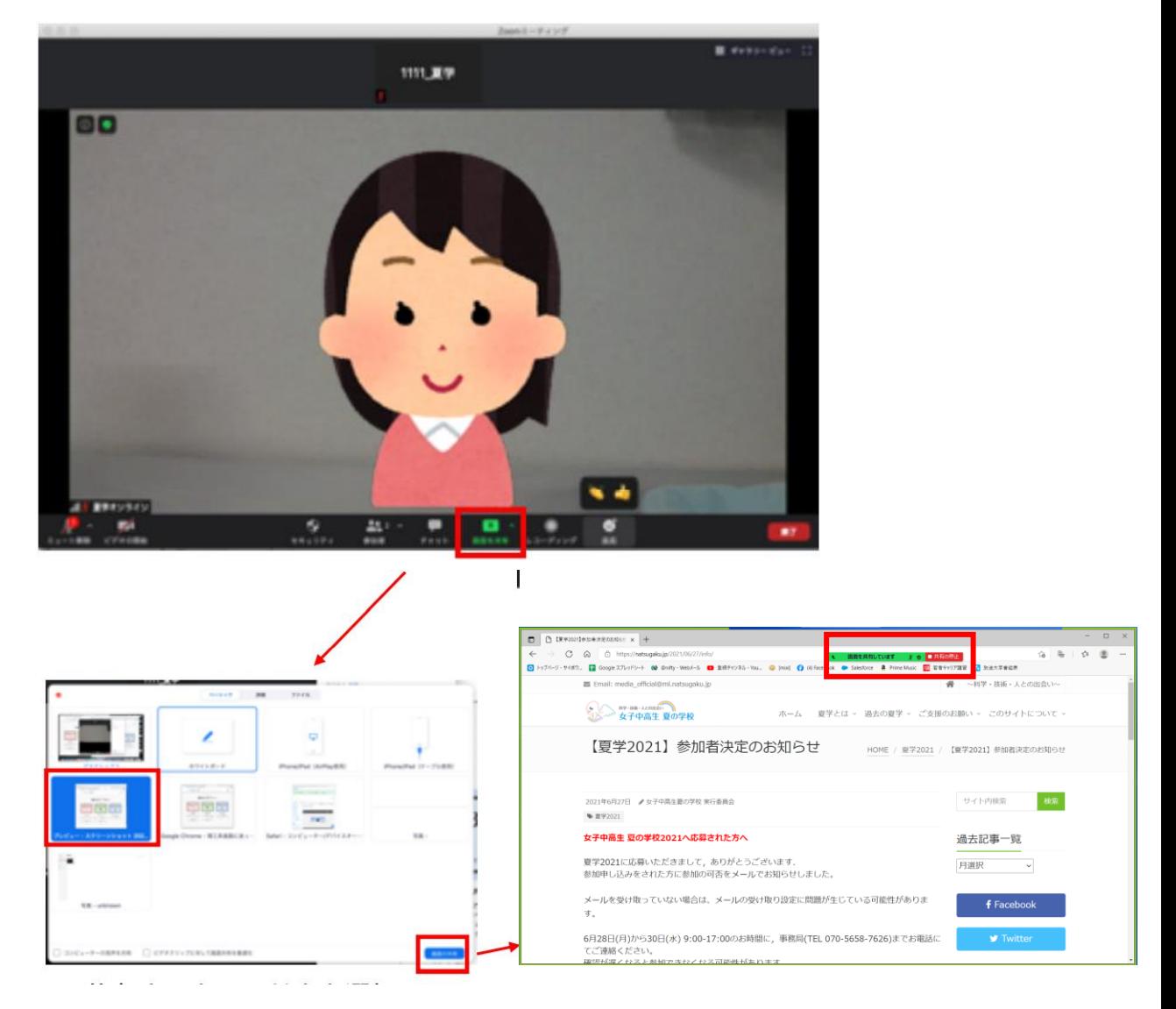

共有したいウィンドウを選 択し、画面右下の「画面の 共有」をクリック

共有されたウィンドウのフチが緑色 になり、上部に緑色で「画面を共有 しています」と表示されます。 赤色の「共有の停止」をクリックす ると、共有が停止します。